## 关于 **APP** 新增 **wifi** 功能使用说明

最新版的 APP 新增了 wifi 功能, 安装好 APP 之后, 根据(二)、(三) 里面的步骤依次 操作即可,连接之后即可和蓝牙模式一样正常使用,通信协议和蓝牙连接是一样的。如果手 机待机之后 wifi 会断开,在 APP 重新切换一下蓝牙和 wifi 模式即可。

#### 一、基本信息

默认出厂 wifi: Minibalance\_XXXXXX (其中 XXXXXX 是设备号)

默认出厂 wifi 密码: 12345678

默认出厂与 APP 通信方式: TCP(默认一对一通信,一般我们使用这个就行)

UDP(可选,可一对多通信)

#### 二、APP 设置

1 手机 APP 内点击左上角

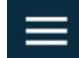

2 进入设置中心

☆ 设置中心

3 WIFI 协议类型选择 TCP, WIFI 端口 6390

(如要改 UDP,在 wifi 模块的设置中 Socket Type 栏也应是 UDP Server)

 $\rightarrow$ 

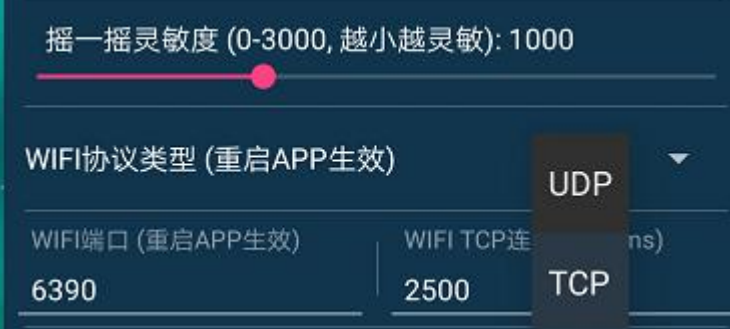

### 三、wifi 配置(一般默认出厂已配置好)

- 1 给 wifi 模块上电(如果已上电,请跳过)
- 2 在电脑/手机端找到 wifi 名称为 Minibalance\_XXXXXX,密码为:12345678 进行连接
- 3 打开浏览器,输入 192.168.4.1
- 4 进入 MODULE→Networks 按照下图设置

TCP 与 UDP 通信方式的差异在 **Socket Type** 栏选择对应的配置,其它设置一致

TCP 选择 TCP Server

UDP 选择 UDP Server

5 点击 SAVE 然后给 wifi 模块重新上电,然后重启 APP 后连接即可

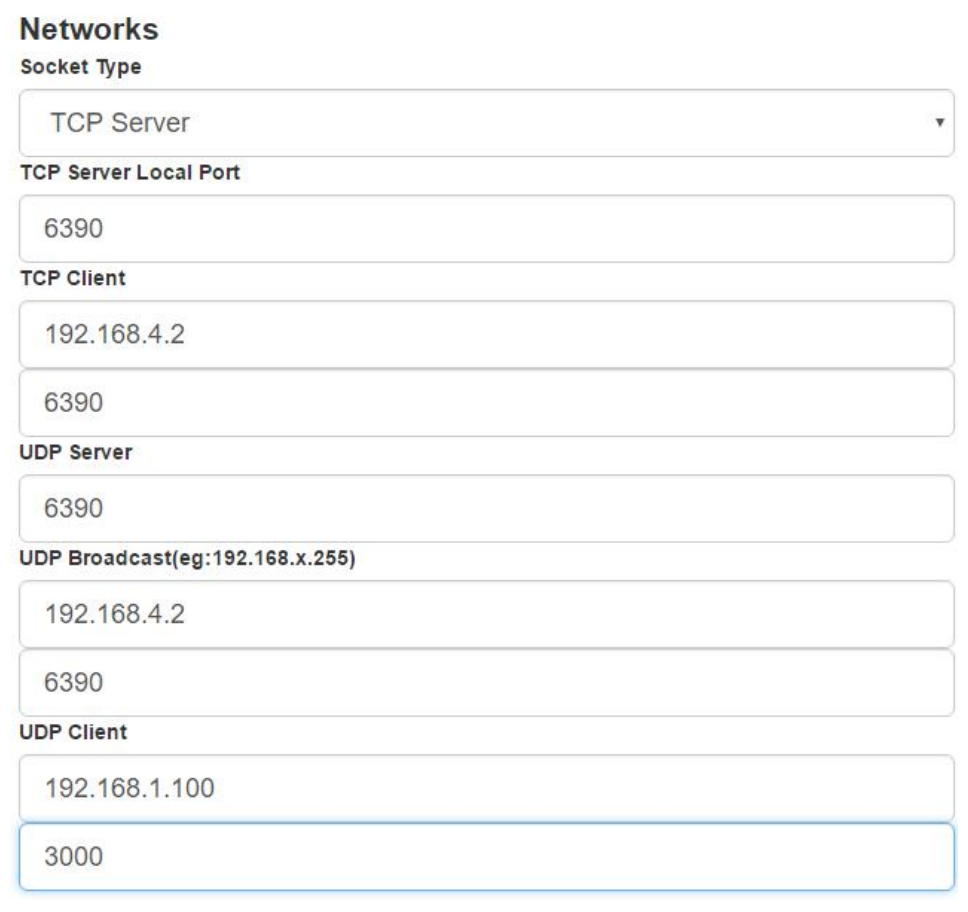

# 关于 **APP** 新增 **CCD** 图形功能使用说明

- 1. CCD 波形显示,需要在有 CCD 模式的产品下,才可以使用
- 2. CCD 波形 APP 端显示设置如下
	- a. 手机 APP 连接小车(蓝牙或者 wifi 均可),
	- b. 在手机 APP(minibalance) →波形 →右上角对波形进行配置:

X 轴可见数据量 23,最大数据量 23

旋转图表→清空数据

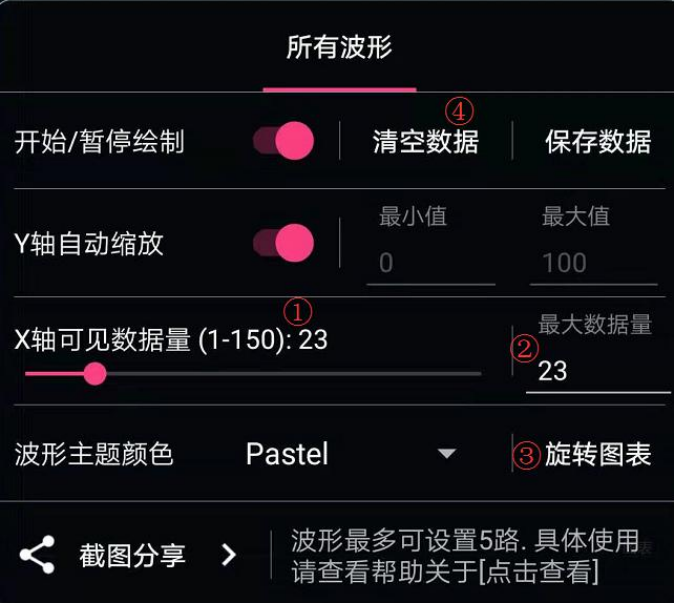

c. 选择波形 0(要先连接蓝牙或者 wifi 正常接收数据后才可以对它进行 配置),设置波形模式为步进模式(默认为三次贝塞尔)

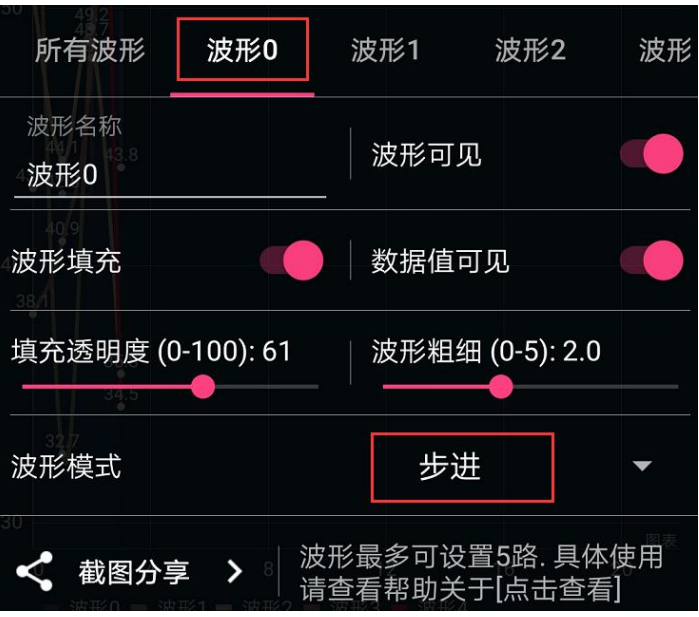